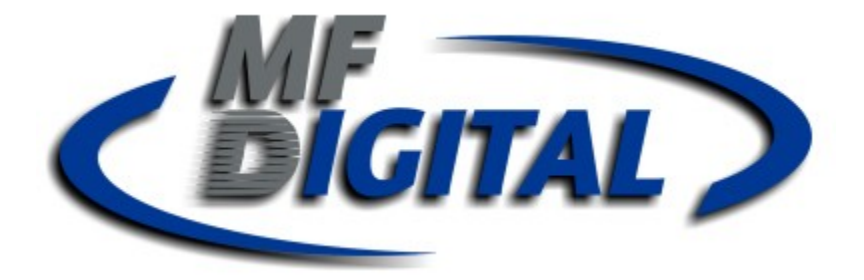

# DataGrabber Operating Manual

Powered by Ripfactory

MF Digital 155 Sherwood Avenue Farmingdale, NY 11735 U.S.A. Phone: 001 631-249-9393 Fax: 001 631-249-9273

## **Copyright**

All rights within this document and related software belong to Ripfactory Ltd. DataGrabber is a registered trademark of Ripfactory Ltd.

### BY USING THIS SOFTWARE YOU ARE AGREEING TO THESE TERMS AND CONDITIONS.

This software (the SOFTWARE) is prepared as a solution to dealers, systems integrators. This SOFTWARE is provided as is and with warranty only as detailed in the applicable License agreement.

Ripfactory Ltd specifically disclaim to the fullest extent permitted by law all warranties, expressed or implied, including but not limited to implied warranties of merchantability and fitness for a particular purpose, with respect to this software. Ripfactory shall have no liability including without limitation in negligence with respect to this software. Ripfactory Ltd shall have no liability including without limitation in negligence with respect to any loss or damage directly or indirectly arising out of the use of this software.

Without limiting the foregoing, Ripfactory shall not be liable, including without limitation in negligence for any loss of profit, interruption of business, loss or damage to equipment or data, interruption of operations or any other damage, including but not limited to direct, special, incidental or consequential damages. This software must not be used for unauthorised duplication of CD's or any other works protected by copyright unless permitted by law. No license to infringe copyright is granted by the possession, installation and/ or use of this software. Any statutory rights you may have are unaffected.

#### **Software EULA**

#### End User Software License Agreement for DataGrabber Software

NOTICE TO ALL USERS: PLEASE CAREFULLY READ THE FOLLOWING LEGAL AGREEMENT ("AGREEMENT") FOR THE LICENSE OF DataGrabber ("SOFTWARE") BY Ripfactory Ltd. ("RF"). BY CLICKING THE ACCEPT BUTTON OR INSTALLING THE SOFTWARE, YOU (EITHER AN INDIVIDUAL OR A SINGLE ENTITY) CONSENT TO BE BOUND BY AND BECOME A PARTY TO THIS AGREEMENT. IF YOU DO NOT AGREE TO ALL OF THE TERMS OF THIS AGREEMENT, CLICK THE BUTTON THAT INDICATES THAT YOU DO NOT ACCEPT THE TERMS OF THIS AGREEMENT AND DO NOT INSTALL THE SOFTWARE.

1. License Grant. Subject to the payment of the applicable license fees, and subject to the terms and conditions of this Agreement and a pre agreed License term, RF hereby grants to you a non-exclusive, nontransferable right to use one copy of the specified version of the Software and the accompanying documentation (the "Documentation") on one computer only unless otherwise agreed.

2. Term. This Agreement is effective for an unlimited duration unless and until earlier terminated as set forth herein. This Agreement will terminate automatically if you fail to comply with any of the limitations or other requirements described herein. Upon any termination or expiration of this Agreement, you must destroy all copies of the Software and the Documentation. You may terminate this Agreement at any point by destroying all copies of the Software and the Documentation.

3. Ownership Rights. The Software is protected by International copyright laws and international treaty provisions. RF and its suppliers own and retain all right, title and interest in and to the Software, including all copyrights, patents, trade secret rights, trademarks and other intellectual property rights therein. Your possession, installation, or use of the Software does not transfer to you any title to the intellectual property in the Software, and you will not acquire any rights to the Software except as expressly set forth in this Agreement.

4. Restrictions. You may not rent, lease, loan, sublicense or resell the Software. You may not permit third parties to benefit from the use or functionality of the Software via a timesharing, service bureau or other arrangement. You may not transfer any of the rights granted to you under this Agreement. You may not reverse engineer, decompile, or disassemble the Software, except to the extent the foregoing restriction is expressly prohibited by applicable law. You may not modify, or create derivative works based upon, the Software in whole or in part. You may not copy the Software or Documentation. Except that you may either (a) make one copy of the Software solely for backup or archival purposes, or (b) transfer the Software to a single hard disk provided that you keep the original solely for backup or archival purposes. You may not remove any proprietary notices or labels on the Software. All copies must contain the same proprietary notices that appear on and in the Software. All rights not expressly set forth hereunder are reserved by RF.

5. Warranty and Disclaimer.

a. Limited Warranty. RF warrants that for sixty (60) days from the date of original purchase the media (e.g., CD-Rom) on which the Software is contained will be free from defects in materials and workmanship.

b. Remedies. RF and its suppliers' entire liability and your exclusive remedy for any breach of the foregoing warranty shall be, at RF's option, either (i) return of the purchase price paid for the license, if any, or (ii) replacement of the defective media in which the Software is contained. You must return the defective media to RF at your expense with a copy of your receipt. This limited warranty is void if the defect has resulted from accident, abuse, or misapplication. Any replacement media will be warranted for the remainder of the original warranty period.

c. Warranty Disclaimer. Except for the limited warranty set forth herein, THE SOFTWARE IS PROVIDED "AS IS." TO THE MAXIMUM EXTENT PERMITTED BY APPLICABLE LAW, RF DISCLAIMS ALL WARRANTIES, EITHER EXPRESS OR IMPLIED, INCLUDING BUT NOT LIMITED TO IMPLIED WARRANTIES OF MERCHANTABILITY, FITNESS FOR A PARTICULAR PURPOSE, TITLE AND NONINFRINGEMENT WITH RESPECT TO THE SOFTWARE AND THE ACCOMPANYING DOCUMENTATION. YOU ASSUME RESPONSIBILITY FOR SELECTING THE SOFTWARE TO ACHIEVE YOUR INTENDED RESULTS, AND FOR THE INSTALLATION OF, USE OF, AND RESULTS OBTAINED FROM THE SOFTWARE. WITHOUT LIMITING THE FOREGOING PROVISIONS, RF MAKES NO WARRANTY THAT THE SOFTWARE WILL BE ERROR-FREE OR FREE FROM INTERRUPTIONS OR OTHER FAILURES OR THAT THE SOFTWARE WILL MEET YOUR REQUIREMENTS. SOME STATES AND JURISDICTIONS DO NOT ALLOW LIMITATIONS ON IMPLIED WARRANTIES, SO THE ABOVE LIMITATION MAY NOT APPLY TO YOU. The foregoing provisions shall be enforceable to the maximum extent permitted by applicable law.

6. Limitation of Liability. UNDER NO CIRCUMSTANCES AND UNDER NO LEGAL THEORY, WHETHER IN TORT, CONTRACT, OR OTHERWISE, SHALL RF OR ITS SUPPLIERS BE LIABLE TO YOU OR TO ANY OTHER PERSON FOR ANY INDIRECT, SPECIAL, INCIDENTAL, OR CONSEQUENTIAL DAMAGES OF ANY CHARACTER INCLUDING, WITHOUT LIMITATION, DAMAGES FOR LOSS OF GOODWILL, COMPUTER FAILURE OR MALFUNCTION, OR FOR ANY AND ALL OTHER DAMAGES OR LOSSES. IN NO EVENT WILL TOPIARY BE LIABLE FOR ANY DAMAGES IN EXCESS OF THE LIST PRICE TOPIARY CHARGES FOR A LICENSE TO THE SOFTWARE, EVEN IF RIPFACTORY SHALL HAVE BEEN ADVISED OF THE POSSIBILITY OF SUCH DAMAGES. FURTHERMORE, SOME STATES AND JURISDICTIONS DO NOT ALLOW THE EXCLUSION OR LIMITATION OF INCIDENTAL OR CONSEQUENTIAL DAMAGES, SO THIS LIMITATION AND EXCLUSION MAY NOT APPLY TO YOU. The foregoing provisions shall be enforceable to the maximum extent permitted by applicable law. 7. Miscellaneous. This Agreement is governed by the laws of the Ireland, without reference to conflict of laws principles, and the parties agree that the sole location and venue for any litigation which may arise hereunder shall be Ireland. The application of the United Nations Convention of Contracts for the International Sale of Goods is expressly excluded. This Agreement sets forth all rights for the user of the Software and is the entire agreement between the parties. This Agreement supersedes any other communications with respect to the Software and Documentation. This Agreement may not be modified except by a written addendum issued by a duly authorized representative of RF. No provision hereof shall be deemed waived unless such waiver shall be in writing and signed by RF or a duly authorized representative of RF. If any provision of this Agreement is held invalid, the remainder of this Agreement shall continue in full force and effect. The parties confirm that it is their wish that this Agreement has been written in the English language only.

8. The Software and Documentation are provided with Restricted Rights. 9. You agree not to export this software unless previously agreed with RF

Copyright © 2002-2006 Ripfactory Ltd, Inc. All Rights Reserved.

## **Overview**

DataGrabber is a dedicated software tool to allow for batch transfer of data files from disc utilising MF Digitals's 76xx series robotic autoloaders.

DataGrabber will take any data DVD or data CD and create an ISO image or the resulting file structure from the disc itself, creating a local copy, for use in archive or backup applications.

The application operates on the Windows XP Platform.

The product is designed for use by individuals, system integrators and archive holders and offers flexibility, ease of use and high throughput at the core of its operation.

DataGrabber is licensed on a seat or site license basis as selected by MF digitals and Ripfactory's clients and subject to the conditions laid down in the applicable license agreement.

This document provides a user manual to allow basic and advanced operation as well as customisation of all parameters, set up and use of robotics.

## **Contents**

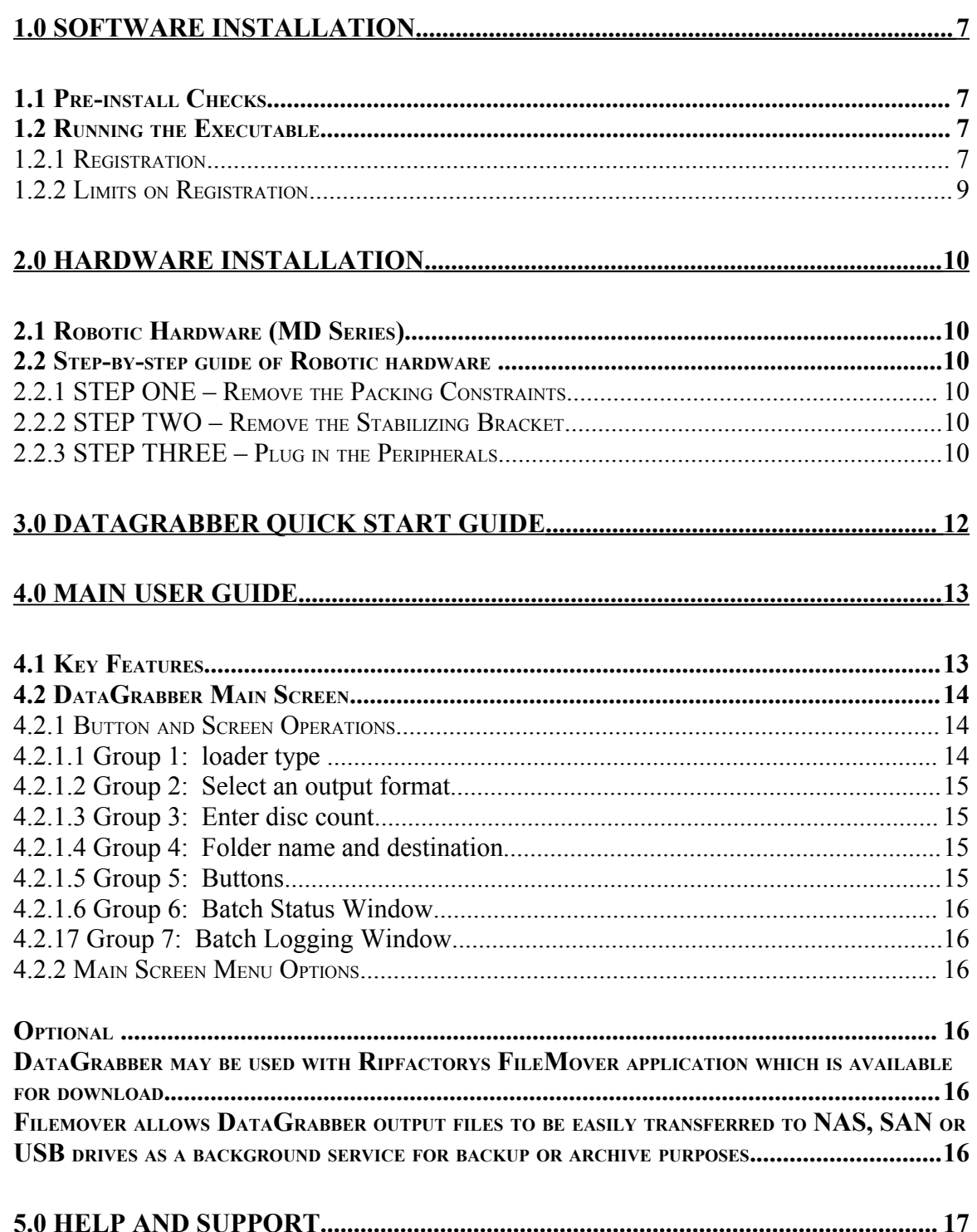

## **1.0 Software Installation**

## **Please note that for all models, the software is preinstalled prior to shipment and the following steps are only required where requested by support.**

### **1.1 Pre-install Checks**

For Standalone PC Options:

- Windows XP or SP2
- Microsoft .NET 2.0, download from [www.ripfactory.com/dotnet](http://www.ripfactory.com/dotnet)
- PC platforms as specified in pre-install documentation
- Always on internet connection

In addition, please ensure the required document for metadata access has been completed and the required key codes have been issued (see section 4.4.1).

### **1.2 Running the Executable**

- Ensure target PC is connected to the internet.
- To install the software, double click the icon **'datagrabbersetup.exe'** to run and follow the onscreen prompts.
- It is recommended that the default paths be selected for installation.

#### **1.2.1 Registration**

- To activate the software installation, double click the program shortcut on the desktop.
- When prompted, as shown in figure 1.0, please key in the registration code supplied at the time of purchase and click ok.

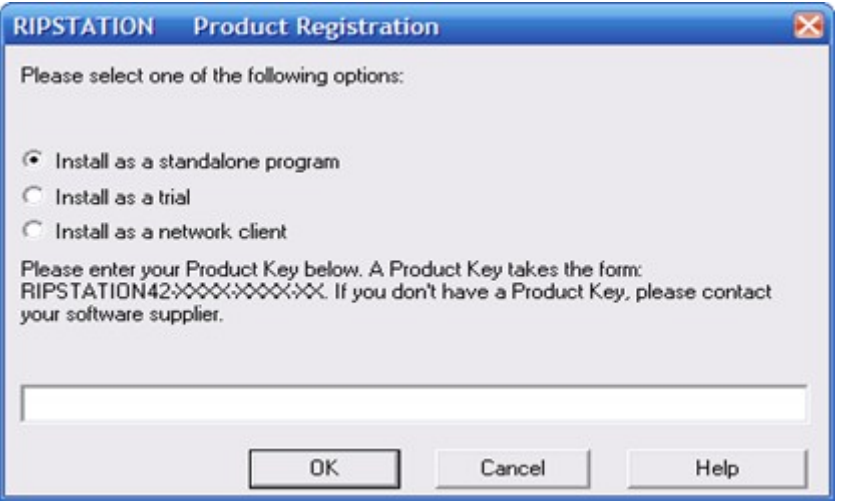

**Figure 1.0 – Product Registration Code Screen**

• Next, enter in the company details when presented with the screen as shown in figure 1.1 in order to complete the product registration and software installation.

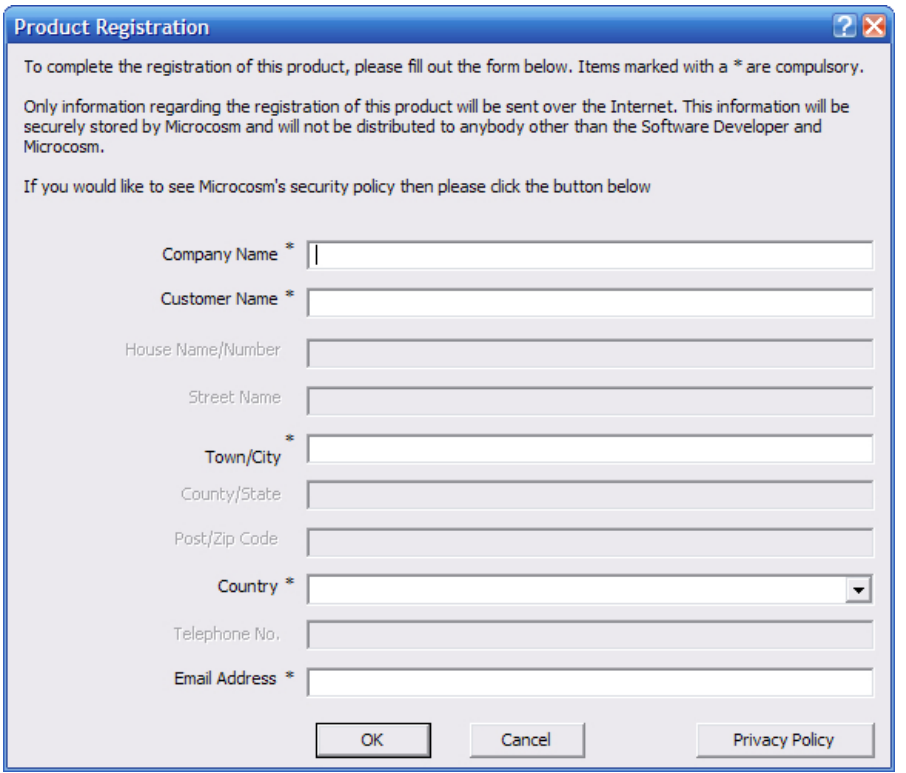

**Figure 1.1 – Product Registration Details Screen**

All details marked as \* are required.

• Click OK to proceed and the application will connect to our server and verify your code.

#### **1.2.2 Limits on Registration**

In the case of a seat License, **ONE** code for activation is provided. The application may be uninstalled at any time and reinstalled on an alternate machine by following the process above. Please note however, only ONE copy of the software will run at any one time and a second installation of the software with the same code will prevent the first installation from being run.

## **2.0 Hardware Installation**

This section details a set of instructions for correct assembly of the robotic hardware. It begins by listing the items contained within the packaging.

### . **2.1 Robotic Hardware (MD Series)**

The autoloader box should contain:

- 1. The MD series robotic hardware system
- 2. Power cable
- 3. These Quick Set-up Instructions
- 4. Warranty & support documents

## **2.2 Step-by-step guide of Robotic hardware**

### **2.2.1 STEP ONE – Remove the Packing Constraints**

- Carefully remove the autoloader from its carton, lifting from the bottom using the hand cut-outs in the foam base.
- DO NOT attempt to lift the machine using the spindles, column tower, or pick arm, as these are delicate pieces and are depended on for proper alignment and functioning of the unit.
- Place the system on a level workspace free of debris, dust, humidity, excessive heat, and electronic or electromagnetic interference.
- Keep out of direct sunlight.
- Allow at least six inches of clearance on all sides of unit for ventilation.
- Remove protective plastic cover from system and save along with the rest of the packaging.

### **2.2.2 STEP TWO – Remove the Stabilizing Bracket**

- If the system has one, \***remove the stabilizing bracket that is attached to the drive stack and column tower (very important)\***. This is an item used to stabilize the column tower in shipping only and could severely damage the autoloader if not removed prior to powering on the unit.
- Save the stabilizing bracket along with the rest of the packaging.

### **2.2.3 STEP THREE – Plug in the Peripherals**

- Plug in a monitor (VGA DSUB), keyboard and mouse (PS2 or USB) to the robot
- Attach the Ethernet cable.
- Using the enclosed 3-prong power cord, plug in the autoloader to a properly grounded AC receptacle. It is highly recommended that a surge protector is used to ensure safety in operation.
- Power on the unit using the main switch at the back
- Windows will now load and you will see the Ripfactory Desktop
- Double click the icon to run the DataGrabber application.

A small number of test CDs may be placed into input hopper one (the right-most bin with three 'spikes').

All successfully ripped discs will be dropped off onto the accept spindle or appropriate hopper until the system has completed the quantity of discs requested, or runs out of media. Should any discs fail to be ripped due to a blemish or otherwise; they will be placed in the reject pile, in front of the drive stack.

P

## **3.0 DataGrabber Quick Start Guide**

Before using the DataGrabber software, please use the following steps as a 'quick start' guide to set the initial parameters and perform a simple batch rip.

1. Open the DataGrabber software and on the main screen, select a loader type and output format

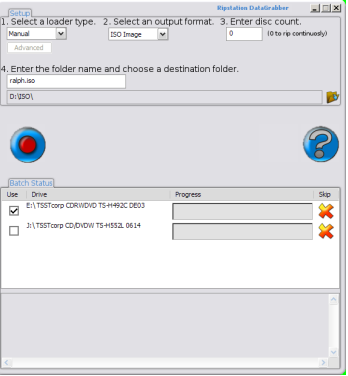

If MFD is selected, the 'Advanced' button will become active. This allows the configuration of the com ports and the ability to toggle shake mode. Shake mode was introduced to address sticking discs being double loaded into drive tray.

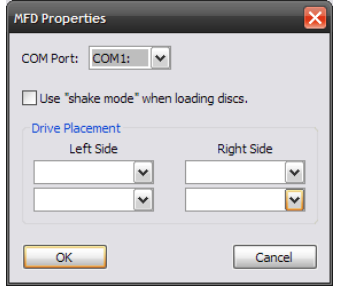

**Figure 3.0 – Advanced Dialog Box**

You have the option to rip the actual files on the disc or to rip to an ISO image; this can be chosen by selecting the relevant radio button.

- 2. Enter the number of discs you wish to rip, or enter 0 to have it rip continuously
- 3. Choose the folder name by entering it into the text box and then the destination directory for the files to be ripped to by clicking the icon
- 4. Once all the details have been entered, click the start batch button to begin ripping

## **4.0 Main User Guide**

### **4.1 Key Features**

- Batch processing
- Batch reporting on successful & failed discs
- Live batch process logging window
- MD series robotic autoloader and USB2.0 drive support for backup
- Batch setup wizard
- Single touch start and drive control
- Drive stop control
- Full error checking CRC
- Fully automatically updated
- Support for DVD data and CD data discs
- Support for up to 4 drives

### **4.2 DataGrabber Main Screen**

The DataGrabber main user interface is shown in figure 4.1 below. Operations are carried out using the button controls and information is displayed throughout the rest of the screen. Figure 4.1 shows the interface split into groups from 1-7. Section 4.2.1 of the manual details each of these groups in turn.

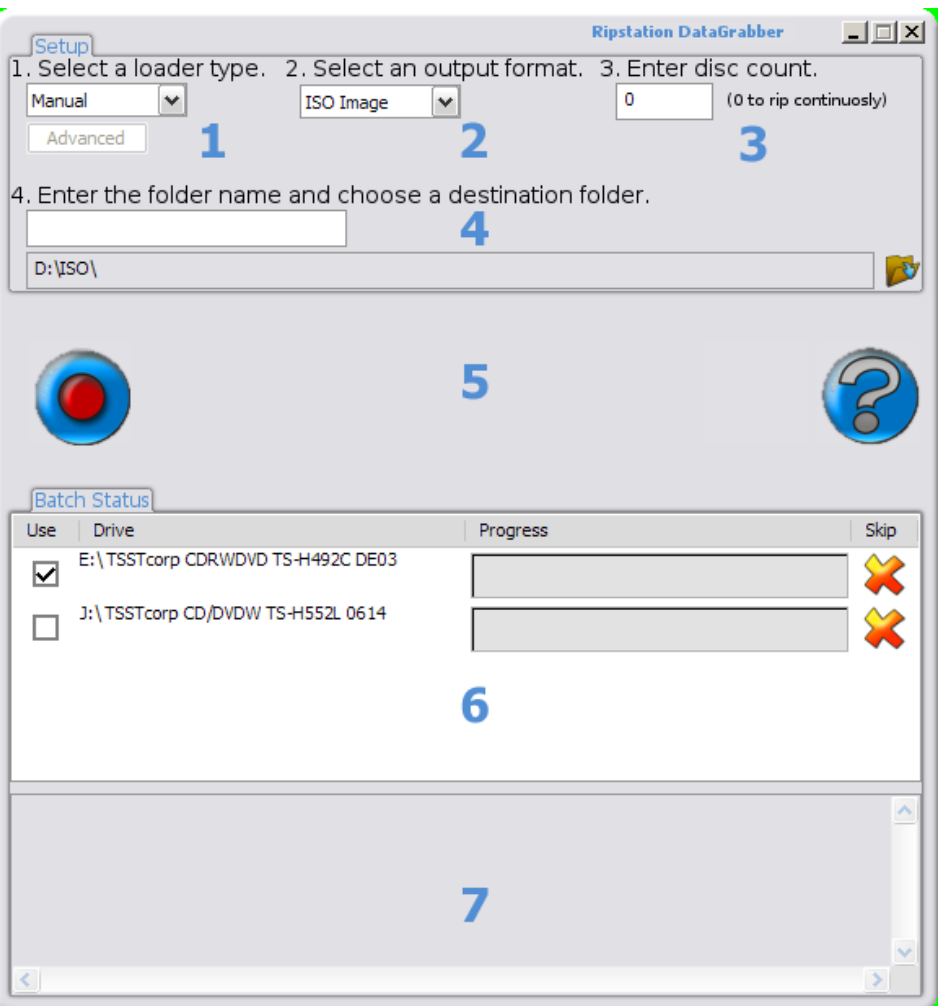

**Figure 4.1 – DataGrabber Main User Interface**

#### **4.2.1 Button and Screen Operations**

#### **4.2.1.1 Group 1: loader type**

Here the user will select from the dropdown list, which type of device they will be using, whether it is manual or MFD. If MFD selected, the advanced button becomes active and allows further settings to be changed, such as com port selection, toggle shake mode, and for MFD only the ability to select what side which drives are on.

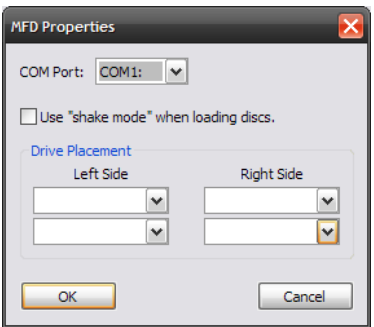

#### **4.3 MFD Properties**

#### **4.2.1.2 Group 2: Select an output format**

The option to rip to an ISO image or just to rip the actual files on the disc is available. To change between one or the other is simple, as the user will just click the radio button for the type of output they desire. You have the option to use variables based on unique numbering or volume names as the file path as follows:

- % $V -$  volume name  $-$  as shown by Windows
- %N incremental counter starting at 001 will increment with each disc ripped.
- %U Unique ID guaranteed random unique ID.

Example %V\Disc%N will create in the root folder actual\_volume\_name\Disc(number)\ data files here.

Textual fixed data may be used alongside variables as shown above and any separators including spaces and underscores.

#### **4.2.1.3 Group 3: Enter disc count**

Here the user will enter the amount of discs to rip, or they can set it to 0 to rip indefinitely.

#### **4.2.1.4 Group 4: Folder name and destination**

The user will enter the folder name mask using the above variables to ensure each folder name is unique, and will choose the destination they want all the files saved to. To rip to an ISO image, the suffix .iso must be added to destination path e.g "C:\ISO\Test.iso"

#### **4.2.1.5 Group 5: Buttons**

The buttons are as follows:

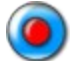

Start batch button

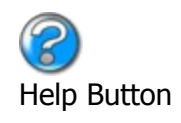

**4.2.1.6 Group 6: Batch Status Window**

The batch status window is designed to give a dynamic preview of the current batch job, listing the attached drives, ability to optionally select each drive or not, the progress of each drive and the ability to skip the disc in that drive.

#### **4.2.17 Group 7: Batch Logging Window**

Real-time logging of robotic operation, disc loading, each disc progress and failed Discs. Each log entry is time stamped.

#### **4.2.2 Main Screen Menu Options**

Right clicking DataGrabber on the taskbar the menu shown in figure 4.4

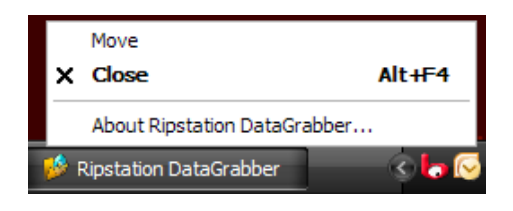

**Figure 4.4 – DataGrabber Menu Options**

• **About DataGrabber** - Opens the about dialog showing program detail

#### **Optional**

DataGrabber may be used with Ripfactorys FileMover application which is available for download.

Filemover allows DataGrabber output files to be easily transferred to NAS, SAN or USB drives as a background service for backup or archive purposes.

## **5.0 Help and Support**

Support terms are detailed in client specific contracts, but at minimum shall include 24 hour support via our online helpdesk. In addition we offer an extended warranty package which includes remote access to your site from our headquarters in Belfast and extended hardware warranty coverage.

Support response is guaranteed within 24 hours.

Contact details:

Ripfactory Ltd The Old Throne Hospital 244 Whitewell Road Belfast +44 2890 776677

Support Helpdesk: [www.ripfactory.com/support](http://www.ripfactory.com/support) Email: [support@ripfactory.com](mailto:support@ripfactory.com) 

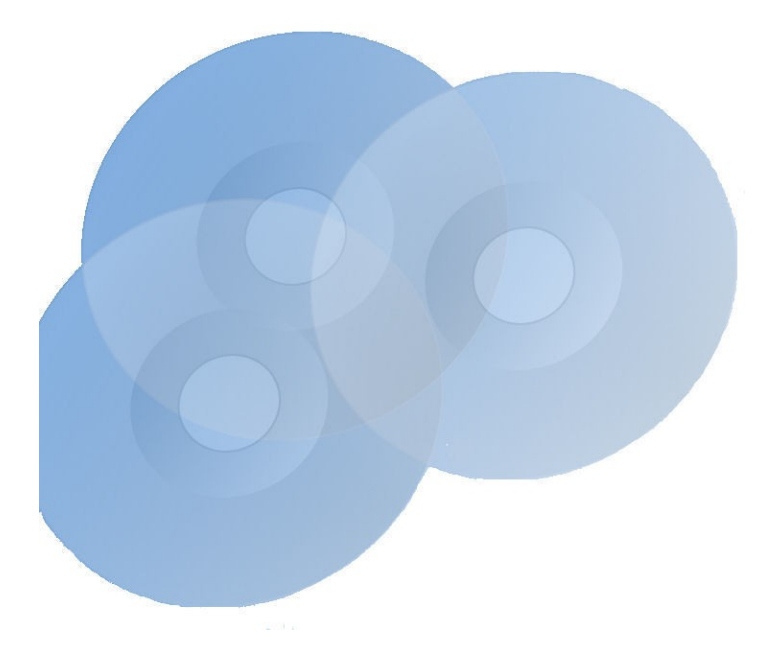